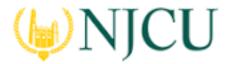

#### Navigation Guide (STUDENT) Completing a Video Assignment

### Viewing a Video Assignment

To open an Assignment, you may click on its title under the **Pending Tasks** section located in the center of your screen.

| Narros                                                          | Type  | From           | Due Date   |
|-----------------------------------------------------------------|-------|----------------|------------|
| Please send the Video Instructional Technology Video Assignment | Video | Houser, Marian | 05/08/2018 |

Or, click on the flag icon in the upper right corner of the page to open an overview **Pending Tasks**, as show below and select the assignment you want to view form this list. If you don't see the assignment you need, you can click **View All Tasks** to view your full list of pending tasks.

| 🗢 Y .                                                              | HI, CHRIS  |
|--------------------------------------------------------------------|------------|
| RECENT TASKS                                                       |            |
| Doe, Jane<br>Please send the Course Binder CB 9/8                  | 09/08/2015 |
| Doe, Jane<br>Please send the Assignment assignment 1 assessme      | 09/08/2015 |
| Doe, Jane<br>Please send the Project Project 1 assessment tool 9/8 | 09/08/2015 |
| Doe, Jane<br>Please send the Assignment Assignment 2 assessme      | 09/08/2015 |
| VIEW ALL TASKS >>                                                  |            |

Select Course Binder from Pending Tasks

Video Assignment Layout

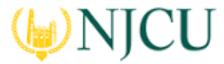

#### Navigation Guide (STUDENT) Completing a Video Assignment

- **Title & Instruction:** Title and all pertinent instructions are located on the left side of the screen.
- Assignment Details: Your instructor, due date, and other details are located on the right side of the screen.
- Attachment Type(s): Your work attached as video file.
- Assessment Tool(s): Your instructor's assessment of your work.

| INSTRUCTIONAL TECHNOLOGY VIDEO ASSIGNMENT                                                                                                    |                                                                                                    |                                                                                                    |
|----------------------------------------------------------------------------------------------------|----------------------------------------------------------------------------------------------------|----------------------------------------------------------------------------------------------------|
|                                                                                                    | Details Standards                                                                                                    |                                                                                                    |
| Control of the expected to upload a wideo that highlights quality use of<br>biology in the deseroor. Teachers in the 21st century must be proficient<br>canox. | ASSIGNMENT SUBMISSIONS<br>Video:<br>ASSIGNMENT DETAILS<br>Assessor(s):<br>Start Date:<br>Due Date:<br>Attachment type(s):<br>Assessment Tool(s): | Select<br>Yuri Min<br>04/28/2916 01:59 PM<br>05/08/2916 11:55 PM<br>Video<br>Instructional Technology Video<br>Assignment Rubtio |
| Video Assign                                                                                                    | ment Layout                                                                                                    |                                                                                                    |

## Video Artifacts

#### Video Requirements

Tk20 strongly recommends that all video files, regardless of size, be compressed. Most University-owned computers have video compression software (for example, QuickTime, Window Media Player). If you have questions about video compression, please consult with your institution's IT department.

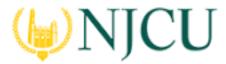

#### Navigation Guide (STUDENT) Completing a Video Assignment

| YOUR VIDEOS SHOULD NOT                                                            |
|-----------------------------------------------------------------------------------|
| <ul> <li>Exceed 100MB in file size</li> <li>Be in HD (High Definition)</li> </ul> |
| nts                                                                               |
|                                                                                   |

## Completing a Video Assignment

#### Adding a Video

- 1. Click on **Select** next to **Video** underneath Assignment Submission.
  - a. All fields with an asterisk (\*) must be filled in before the system will let you add your video.
  - b. Click on the **Select File** button to search for a video(s) on your computer, or drag and drop in the indicated area. To remove the video, click the **Delete** button next to that file.

| Add Video                                                                                       |                      |
|-------------------------------------------------------------------------------------------------|----------------------|
| the following special characters \/:*?*<> `#'% & + or non-English characters. You can upload th | e following formats: |
| тоу, прд, иту, evi, пр4, or fiv.                                                                |                      |
| Title:*                                                                                         |                      |
|                                                                                                 |                      |
| Description:                                                                                    |                      |
|                                                                                                 |                      |
|                                                                                                 |                      |
|                                                                                                 |                      |
|                                                                                                 |                      |
|                                                                                                 |                      |
|                                                                                                 |                      |
|                                                                                                 |                      |
|                                                                                                 |                      |
|                                                                                                 | al.                  |
|                                                                                                 |                      |
| Attach Video:*                                                                                  |                      |
| + Select File                                                                                   |                      |
| AWARD WINNING Best Short Video - By Naik Foundation.mp4 (8                                      | 0                    |
|                                                                                                 |                      |
| Dreg and drop file here                                                                         |                      |
|                                                                                                 |                      |
|                                                                                                 | Add Cancel           |
|                                                                                                 |                      |
| Add Video                                                                                       |                      |
|                                                                                                 |                      |

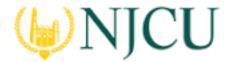

#### Navigation Guide (STUDENT) Completing a Video Assignment

2. Once you have attached your video, click on Add.

**Note(s)**: If you have previously uploaded a video, it can be selected when adding a video to your assignment. Existing videos are located in the attachment sub-tab as shown.

| Add Video             |                 |  |  |
|-----------------------|-----------------|--|--|
| Create New            | Select Existing |  |  |
| Select Existing Video |                 |  |  |

### Submitting a Video Assignment

- 1. To open a Video Assignment, click on its title under the Pending Tasks section located in the center of your screen.
- 2. Videos can be edited prior to submission by clicking on the Video Assignment title.
- 3. When you are done working on your video assignment you can click on:
  - a. **Submit:** Submit your video assignment for review.
  - b. Save: Save your work and return at a later time.
  - c. Close: Exit the video assignment without saving any changes.

Recalling a Submitted Assignment

Following these steps to recall a video assignment that you have already submitted:

1. Login to your server and click on the **Courses** side menu.

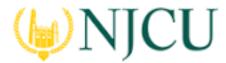

#### Navigation Guide (STUDENT) Completing a Video Assignment

- 2. Click on **Coursework** in the side menu below.
- 3. Click on **Assignment** in the side menu below.
- 4. Make a **check mark** next to the Video Assignments, then click on **Recall**.

**Note(s)**: If you are unable to recall your Video Assignment, you will need to contact an administrator for help in reopening your Video Assignment for editing.

### Reviewing Assessor Feedback

- 1. Login to you server and click on the **Courses** side menu.
- 2. Click on **Coursework** in the side menu below.
- 3. Click on **Assignments** in the side menu below.
- 4. Click on the name of the Video Assignment you want to view.
- 5. Click on the Assessment Tool(s) link to view your assessment.

Assessment Tool(s):

Instructional Technology Video Assignment Rubric

Click on Assessment Tool

## Note(s):

- Your **Performance Rating** for each **Criterion** and comments from your instructor may appear in the Score column on the right.
- You may click on **Video Annotation(s)** below the criteria on the right to view the specific annotation to that criteria.

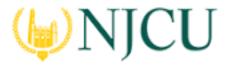

#### Navigation Guide (STUDENT) Completing a Video Assignment

|                                | Unsatisfactory | Satisfactory | Excellent | Score |
|--------------------------------|----------------|--------------|-----------|-------|
| Content<br>Video Annotation(s) | 1 •            | 2 •          | 3 🔍       | 3     |
| Performance Rating             |                |              |           |       |

• Annotations may appear as the video plays on the left.

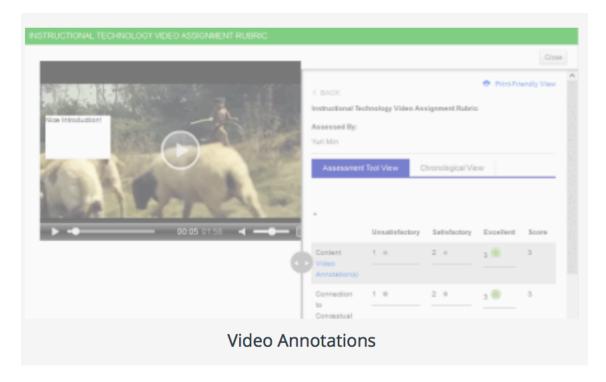

## Share your Video

A video can be shared at the time of creation if it is created in the Artifacts tab. It can also be shared after it has been created and saved, or submitted to an assignment.

- 1. Click on **Artifacts** in the side menu.
- 2. Click on **Videos** located in the side menu below.

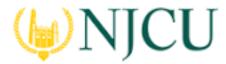

#### Navigation Guide (STUDENT) Completing a Video Assignment

- 3. Check the box next to the video that you would like to share and click on **Edit Options.**
- 4. Click on the **Sharing** sub-tab.
  - a. To share with individuals, type their email address or name separated by a semi-colon in the People field.
  - b. To share with a course, make a checkmark next to the course you want to share. If your course is not listed you may add a course by clicking on it.
  - c. If you want to be the only one to see comments added to your video, or if you want others to see comments placed on your video, then select the appropriate Option.

| Options Sharing | Feedback Standards                            |                   |             |
|-----------------|-----------------------------------------------|-------------------|-------------|
| People:         |                                               |                   |             |
| Ay Courses:     | •                                             |                   |             |
|                 | Course Name/Number +                          | Instructor        | Term 🔻      |
|                 | Differentiated Instruction/EDU110             | Elleanor McMurray | Spring 2018 |
| Options:        | O Allow everyone to see each other's comments |                   |             |
|                 | Only I can see video comments                 |                   |             |
|                 |                                               |                   | Updete Gan  |
|                 | Video Sharing                                 |                   |             |

5. Click on **Update**.